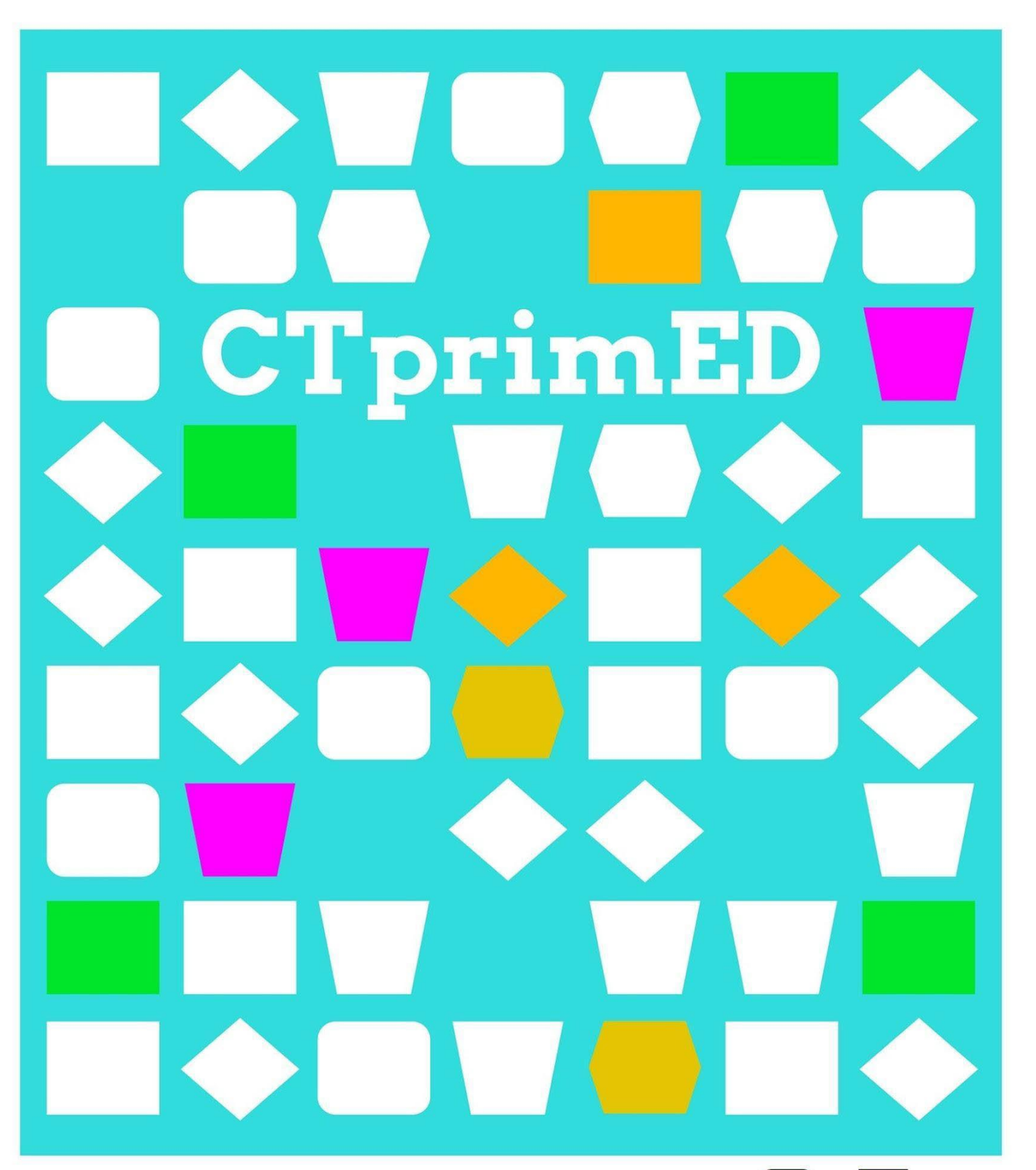

# Ezagutu micro:bita

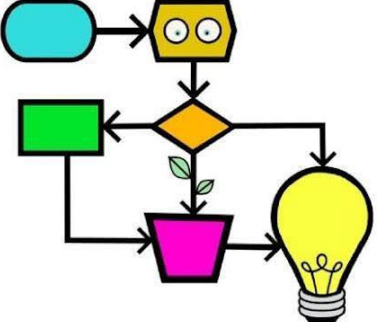

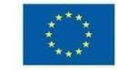

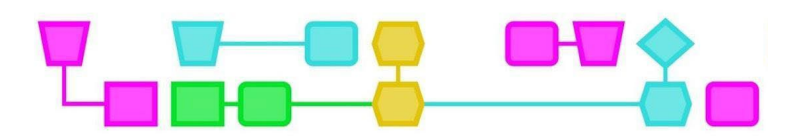

#### **Micro:bita**

Ordenagailu txikia da, 5 x 5 LED argidun pantaila duena, eta mezuak eta ikonoak programatzeko aukera ematen du (ikusi irudia). Micro:bitak ingurunearekin elkarreragin dezake, botoien eta mugimendu sentsore baten bidez. Adibidez: A botoia sakatu ondoren, micro:bitak ikonoa erakusten du argipantailan. Micro:bitaren bidez kontrolatutako osagaiak ere konekta ditzakezu, adibidez LED argia edo bozgorailu txikia. Micro:bita programatzeko, oinarrizko mailako online programak daude, hala nola Scratch eta MakeCode.

#### **Osagaien azalpen zehatza**

- Argidun pantaila: 25 LED argiz osaturik dago pantaila, eta letrak, zenbakiak eta ikonoak erakusteko erabil dezakezu.
- A eta B botoiak: bakoitza bere aldetik edo aldi berean saka daitezke. Micro:bitak, adibidez, argidun pantailan zerbait erakutsita ematen du erantzuna.
- Pinak: 0, 1, 2 eta GND (lur hartunea) pinak osagaiak konektatzeko erabil daitezke, LED argi independentea edo bozgorailua, besteak beste. Pin 3V aparteko korronte iturrira konektatzeko pentsatuta dago, baina ez da beharrezkoa jarduera hauetan.
- Mugimendu sentsorea (ez da irudian ikusten): mugimendu sentsoreari esker micro:bitak astinduei eta bestelako mugimenduei erantzuten die.

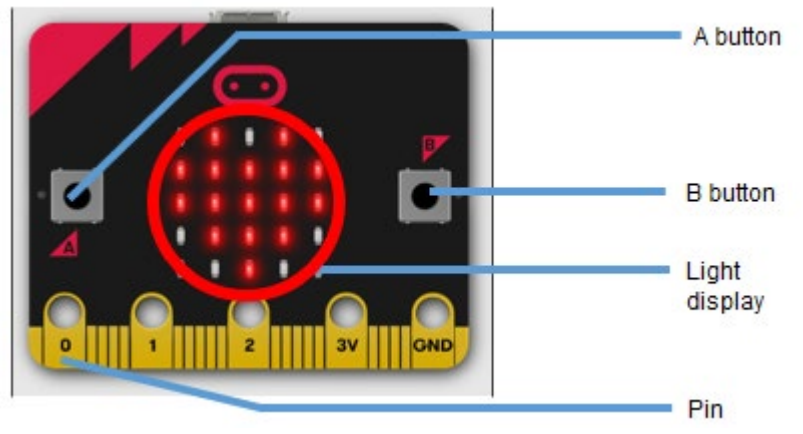

Micro:bitak korronte elektrikoa behar du funtzionatzeko. Ordenagailu eramangarrira konektatuta dagoen bitartean, micro:bitak ordenagailutik hartzen du korrontea. Micro:bita ordenagailu eramangarritik bereiz erabili nahi baduzu, bi AAA pila konekta ditzakezu micro:bitaren korronte portura, pilen euskarria erabiliz.

#### **Micro:bitaren konexioa**

- Konektatu micro:bita eramangarriaren USB portura kablearekin. Micro:bitaren atzeko aldeko argi laranjak dir-dir egingo du behar bezala konektatuta badago.
- Joan hona: [https://makecode.microbit.org](https://makecode.microbit.org/)
- Beharrezkoa bada, aldatu pantailako hizkuntza espainierara: egin klik goiko eskuineko izkinako konfigurazio ikonoan eta aukeratu gaztelania Hizkuntza menuan.
- Egin klik Proiektu berria aukeran, esleitu izena proiektuari eta egin klik Sortu aukeran.
- Pantaila berria agertuko da. Egin klik beheko ezkerreko hiru puntuetan, Download botoiaren ondoan.
- Menuan, aukeratu Konektatu gailua eta, ondoren, egin klik bi aldiz Hurrengoa aukeran.
- Leiho sortu berrian, egin klik BBC micro:bit CMSIS-DAP edo DAPLink CMSIS-DAP eta hautatu Konektatu.
- Micro:bita behar bezala konektatuta dago. Micro:bita ordenagailu eramangarrira kablearen bidez konektatuta dagoen bitartean, informazio berria jar dezakezu micro:bitean, Download botoian klik bakar bat eginda.

CTprimED:

2

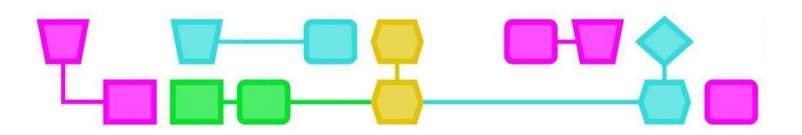

#### **Konektatu osagaiak micro:bitera**

LED argia eta bozgorailu txikia konektatzeko, erabil itzazu korronte kableak krokodilo pintzarekin. Argindarraren kableen koloreak ez du axola berez, baina lan fitxetan kable gorria eta kable beltza aipatzen dira. Horrela instrukzioak argiagoak dira ikasleentzat. Nahasterik ez izateko, klaseetan korronte kable beltzak eta gorriak soilik erabiltzea ere erabaki dezakezu.

Krokodilo pintza jartzen duzunean, ziurtatu ez dela micro:biteko larakoen zuloaren gainetik irteten. Micro:bitaren pantailan ausazko hiru argi pizten badira, krokodilo pintza ez dago ondo konektatuta.

#### **LED argia**

LED argiak korrontea norabide bakarrean isurtzea ahalbidetzen du. LED bonbilla pizten ez bada, eman buelta. Kontuz ibili LED bonbillen hankekin, sarri tolestuz gero apurtu egin litezke eta.

## Lan fitxak

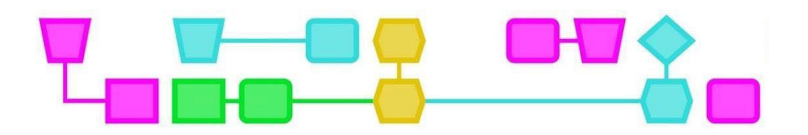

### 1. fitxa: Micro:biteko argi pantailaren kontrola

Hauxe da zeregin honen alderik garrantzitsuena:

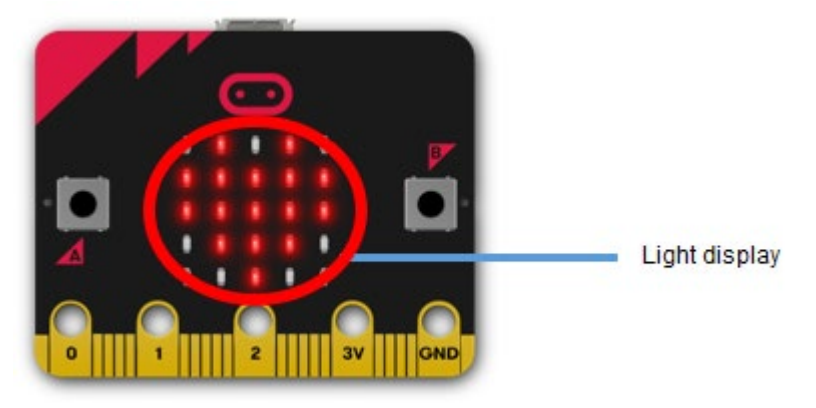

#### **1. zeregina: Erakutsi ikono bat**

- 1. Badago oraindik blokerik lan eremuan? Orain, egin klik saguaren eskuineko botoiarekin lan eremuko edozein leku hutsetan eta aukeratu Delete all blocks.
- 2. Egizu klik menuko **Basic** aukeran.
- 3. Aukeratu **on start** blokea eta arrastatu lan eremura.
- 4. Hautatu **show icon** blokea eta arrastatu on start blokera.

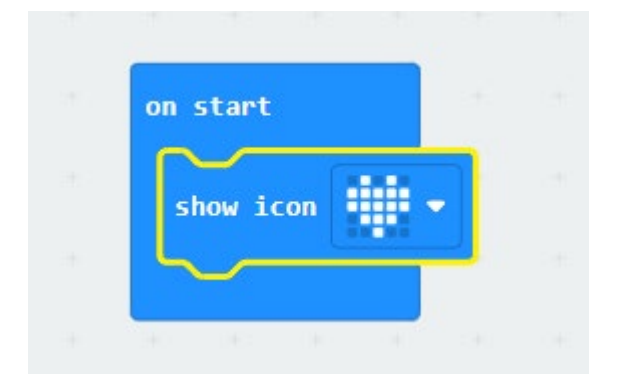

Aholkua: Bihotzaren ikonoaren ondoan dagoen gezitxoan klik egiten baduzu, beste ikono bat aukera dezakezu.

#### Orain itxura hau izan beharko luke:

5. Egin klik **Download** botoian micro:bit honetan zure kodea jartzeko. Ikusten duzu ikonoa micro:bitean agertzen?

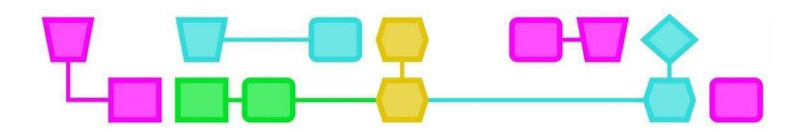

#### **2. zeregina: Sortu zure piktograma**

- 1. Arrastatu **show icon** blokea **on start** blokera.
- 2. Klikatu menuko **Basic**, aukeratu **forever** blokea eta eraman lan eremura.
- 3. **Basic** aukeran, aukeratu **show leds** eta arrastatu **forever** blokera.

Orain itxura hau izan beharko luke:

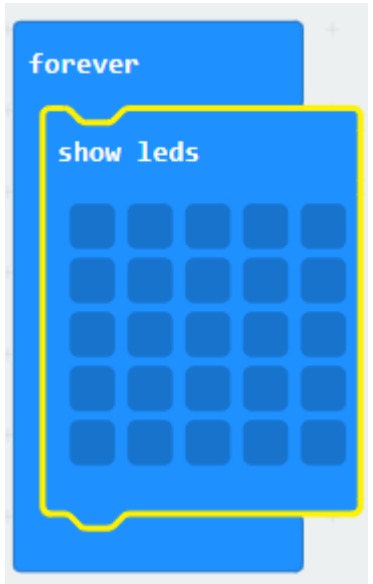

**Show leds** menuan zure ikonoa sor dezakezu argiak piztuz edo itzaliz. Argia zuria bada, piztu egiten da eta urdin iluna bada, itzali. Blokean klik eginda, argia piztu edo itzali dezakezu.

4. Sortu zure ikonoa eta **deskargatu** zure kodea micro:bitean. Ikusten duzu zure ikonoa agertzen?

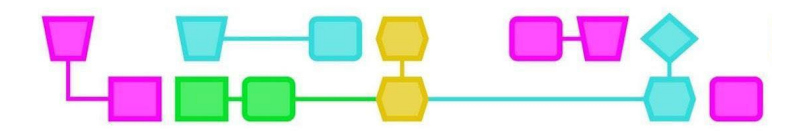

#### **3. zeregina: Bistaratu testua micro:bitean**

- 1. Arrastatu **show leds forever** bloketik kanpo.
- 2. **Basic** botoian, aukeratu **show string** eta arrastatu **forever** blokera.
- 3. Orain itxura hau izan beharko luke:

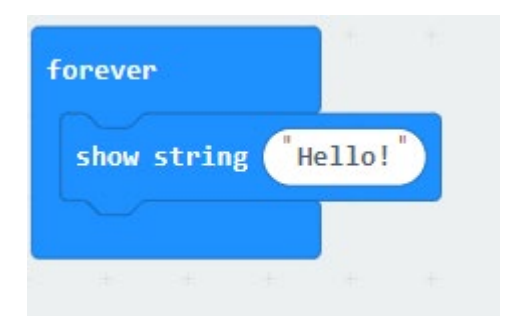

- 4. Klikatu **Hello!** eta idatzi han zure testua.
- 5. **Deskargatu** zure kodea micro:bitean. Ikusten duzu zure testua agertzen?

**4. zeregina: Testu bat eta ikono bat aldi berean erakutsi**

**On start** bloke bat baino gehiago jar ditzakezu **forever** blokean. Adibidez, proba egin ea zer gertatzen den **show leds** eta **show string** aldi berean jartzen badituzu. Gogoratu beti micro:bitean zure kode berria **Deskargatu** behar duzula!

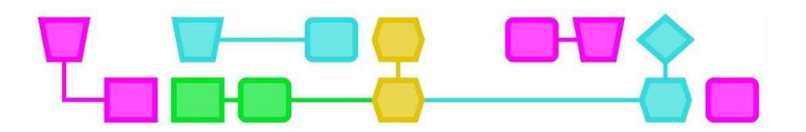

#### 2. fitxa: Nola lortu micro:bitak erantzutea

Hauek dira zeregin honetan erabiliko dituzun osagai nagusiak:

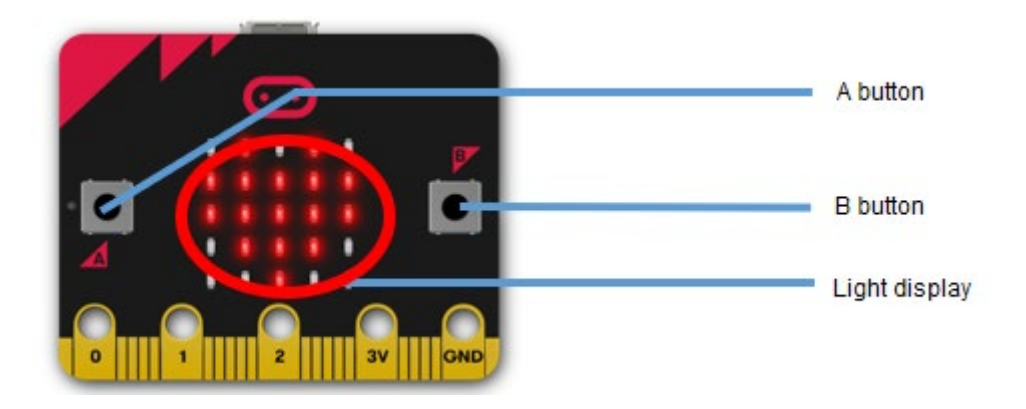

**1. zeregina: Zerbait egin A botoia, B botoia edo biak batera sakatzean**

- 1. Badago oraindik blokerik lan eremuan? Orain, egin klik saguaren eskuineko botoiarekin lan eremuko leku hutsen batean, eta hautatu Delete all blocks.
- 2. Egin klik menuko **Input** blokean.
- 3. Hautatu **on button A pressed**, eta eraman lan eremura.
- 4. Egin klik **Basic** menuan eta aukeratu bloke bat, adibidez, **show leds, show icon or show string**. Arrastatu nahi duzun blokea **on button A pressed** blokera.
- 6. Orain itxura hau izan lezake:

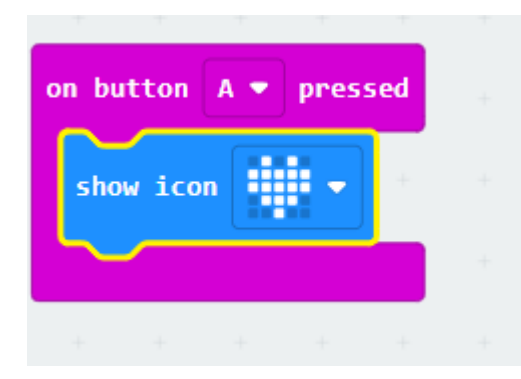

Aholkua:

A botoiaren ondoan dagoen gezitxoan, **on button A pressed** botoian klik egiten baduzu, B edo A + B aukera dezakezu.

- 5. Egin klik **Download** botoian, zure kodea micro:bitean jartzeko.
- 6. Sakatu A botoia. Zer uste duzu gertatuko dela?
- 7. Orain programatu micro:bita bera, zerbait gerta dadin B botoia sakatzean edo A eta B botoiak aldi berean sakatzean.

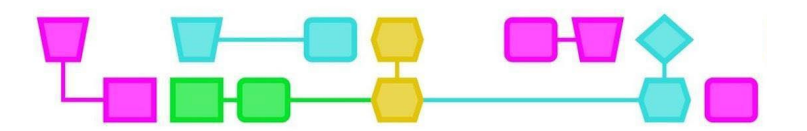

- **2. zeregina: Egin zerbait micro:bita astintzen denean**
	- 1. Egin klik saguaren eskuineko botoiarekin lan eremuko edozein leku hutsetan, eta hautatu Delete all blocks.
	- 2. Klikatu **Input** menuan.
	- 3. Hautatu **on shake** blokea eta arrastatu lan eremuraino.
	- 4. Klikatu menuko **Basic** eta aukeratu bloke bat, adibidez, **show leds , show icon edo show string**. Arrastatu aukeratu duzun blokea **at shake** blokera.

Orain itxura hau izan lezake:

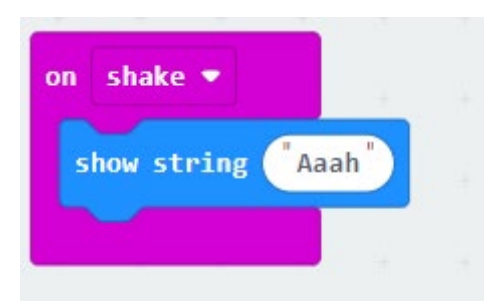

#### Aholkua:

Funtzionamenduari buruzko azalpen gehiago nahi dituzu? Lan fitxan aurki ditzakezu, micro:biteko argidun pantaila kontrolatzeko moduari buruzko azalpenean.

- 5. **Deskargatu** zure kodea micro:bitean.
- 6. Eragin ondo micro:bitari. Zer uste duzu gertatuko dela?

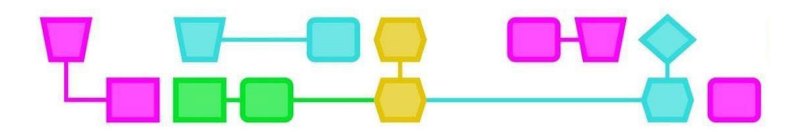

### 3. fitxa: Bonbilla bat piztu eta itzali eta dir-dir eginarazi

Hauek dira zeregin honetan erabiliko dituzun osagai nagusiak:

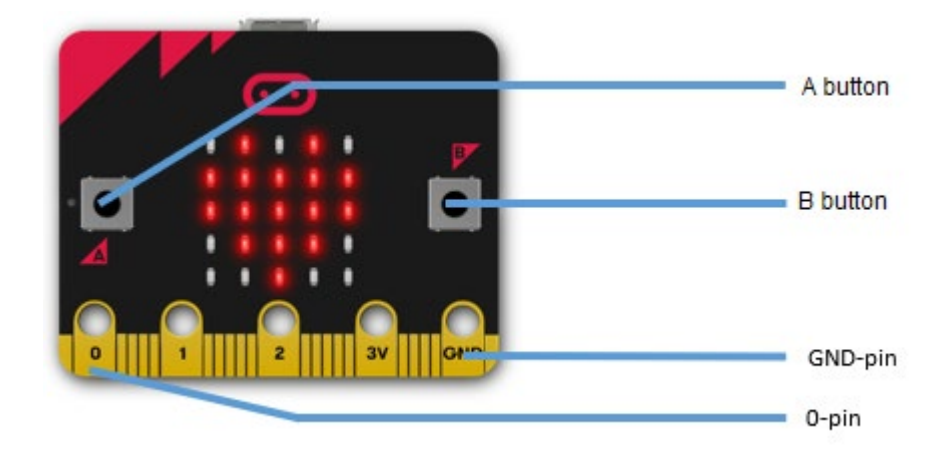

#### **Prestaketa**

Ariketa fitxa honetako zereginetarako, honako material hauek beharko dituzu:

- Korrontedun kable bi krokodilo pintzekin
- LED lanpara bat

#### **1. zeregina: LED argia piztu eta itzali**

- 1. Konekta ezazu korronte kable beltzaren mutur bat lur harguneko pinarekin.
- 2. Konekta ezazu korronte kable gorriaren mutur bat 0 pinera.

Orain itxura hau izan beharko luke:

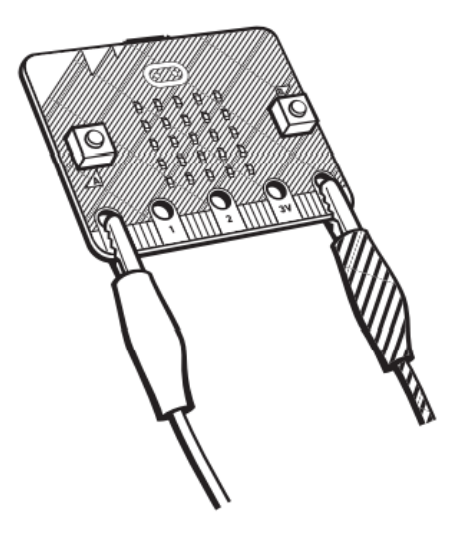

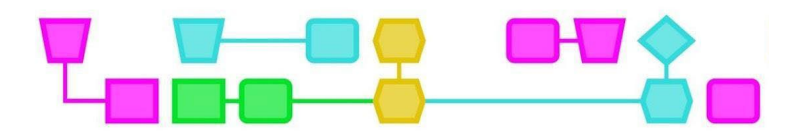

- 3. Lotu korronte kable beltzaren beste muturra LED argiaren hanka laburrera.
- 4. Lotu korronte kable gorriaren beste muturra LED argiaren hanka luzera.
- 5. Orain itxura hau izan beharko luke:

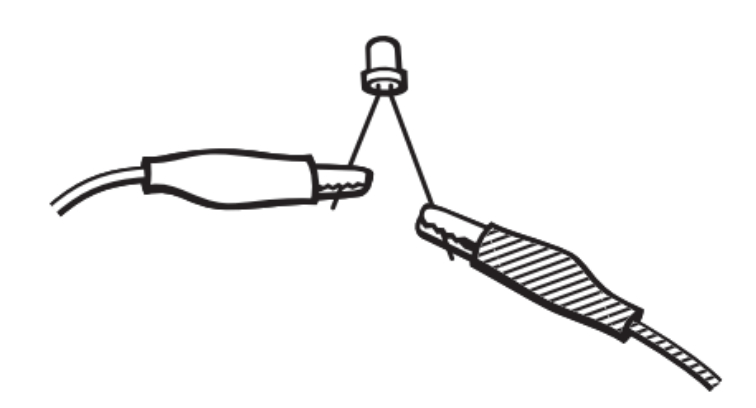

- 6. Badago oraindik blokerik lan eremuan? Ondoren, egin klik saguaren eskuineko botoiarekin lan eremuko leku hutsen batean, eta hautatu **Delete all blocks**.
- 7. Egin klik menuko **Input** blokean.
- 8. Hautatu **on button A pressed**, eta eraman lan eremura.
- 9. Arrastatu beste **on button A pressed** botoiko bloke bat lan eremura. Egin klik A ondoko gezian eta aukeratu B.
- 10. Egin klik menuko **Advanced** aukeran. Menuko aukera gehiago agertzen direla ikusiko duzu.
- 11. Klikatu menuko **Pins** eta arrastatu **digital write pin P0 to** blokea **on button A pressed** blokera. Egin klik 0an saguarekin, aldatu zenbakia eta jarri 1.
- 12. Klikatu menuko **Pins** eta arrastatu **digital write pin P0 to** blokea **on button B pressed** blokera.

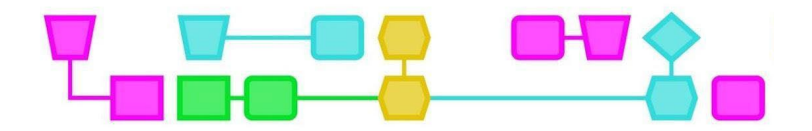

Orain itxura hau izan beharko luke:

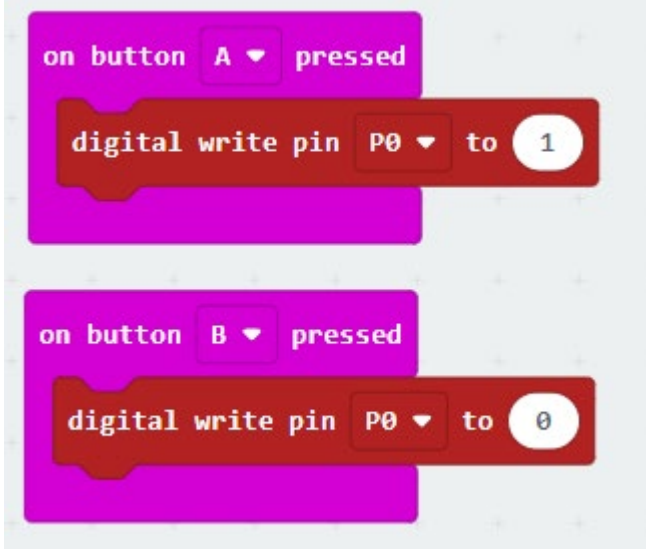

- 13 Egin klik **Download** botoian, zure kodea jartzeko micro:bitean.
- 14 Sakatu A botoia. Piztu da LED argia ?
- 15 Sakatu B botoia. Itzali da LED argia?

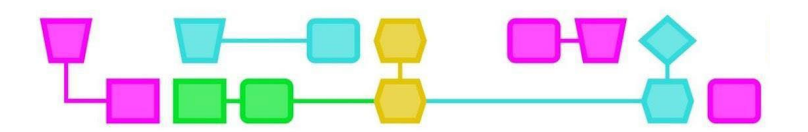

#### **2. zeregina: LED argiaren programazioa**

- 1. Egin klik saguaren eskuineko botoiarekin lan eremuko leku hutsen batean eta hautatu Delete all blocks.
- 2. Egin klik **Basic** aukeran, menuan.
- 3. Hautatu **forever** blokea eta eraman lan eremura.
- 4. Klikatu menuko **Pins** eta arrastatu **digital write pin P0 to** blokea **forever** blokera. Egin klik 0an eta aldatu zenbaki hori 1era.
- 5. Egin klik **Basic** aukeran, menuan.
- 6. Hautatu **pause (ms)** blokea eta arrastatu **forever** blokeko **digital write pin P0 to** blokearen azpira. Aldatu 100etik 1000ra.
- 7. Klikatu menuan **Pins** eta arrastatu **digital write pin P0 to** blokea **forever** blokera.
- 8. Klikatu menuan **forever**, aukeratu **pause (ms)** etenaldi blokea eta arrastatu **digital write pin P0 to** blokearen azpira. Aldatu 100etik 1000ra.

Honela ikusi beharko litzateke:

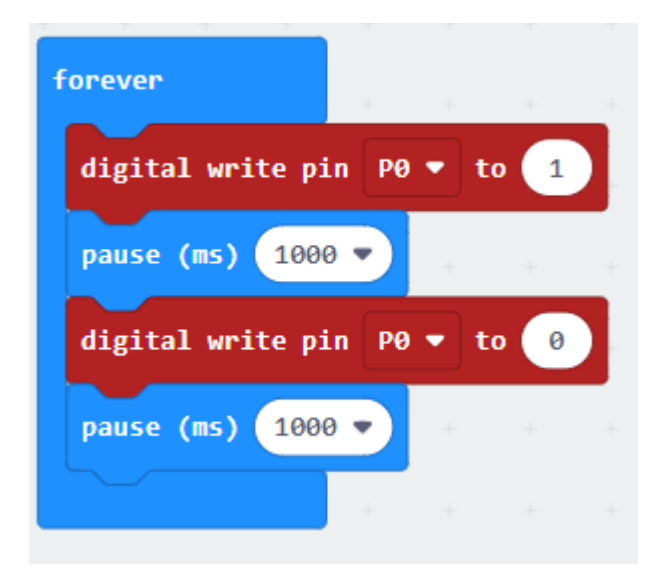

- 9. **Deskargatu** zure kodea micro:bitean.
- 10. LED argia dir-dir egiten hasi da berehala! Zer gertatzen da **pause (ms)** blokeetako batean edo bi blokeetan 1000 zenbakia 100era aldatzen baduzu? Eta 10.000ra aldatzen baduzu? Gogoratu beti micro:bitean zure kodea **deskargatzea**.

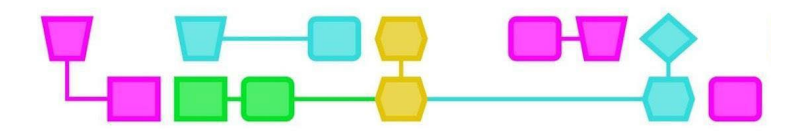

### Amaiera

Dokumentu hau "Creativity" proiektuaren barruan egin zen aurretik, gaitasun artistikoa eta teknologia lotzeko abiapuntu gisa, neurri batean Kultura Partaidetzarako Funtsari esker. Henk Stolkerrek egin zituen ilustrazioak.

#### © CTPrimED

Argitalpen hau CTPrimEDren (2021-1-NL01-KA210-SCH-000031319) produktua da, Europar Batasunaren Erasmus+ Programaren laguntzarekin finantzatua. Argitalpen honek egileen iritziak baino ez ditu islatzen, eta Batzordea ez da bertan jasotako informazioaren erabileraren erantzule.

**Proiektuaren koordinatzailea** NEMO Zientziaren Museoa, Herbehereak

#### **Bazkideak**

Deustuko Eliz Unibertsitatea erakunde erlijiosoa, Espainia Haurren Zientziaren Museo Fundazioa, Curacao

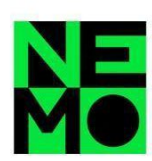

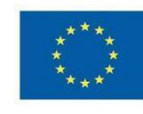

Co-funded by the Erasmus+ Programme of the European Union

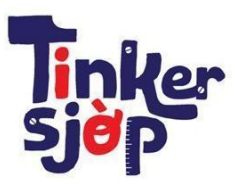

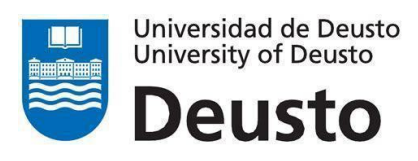

\_CTprimED\_

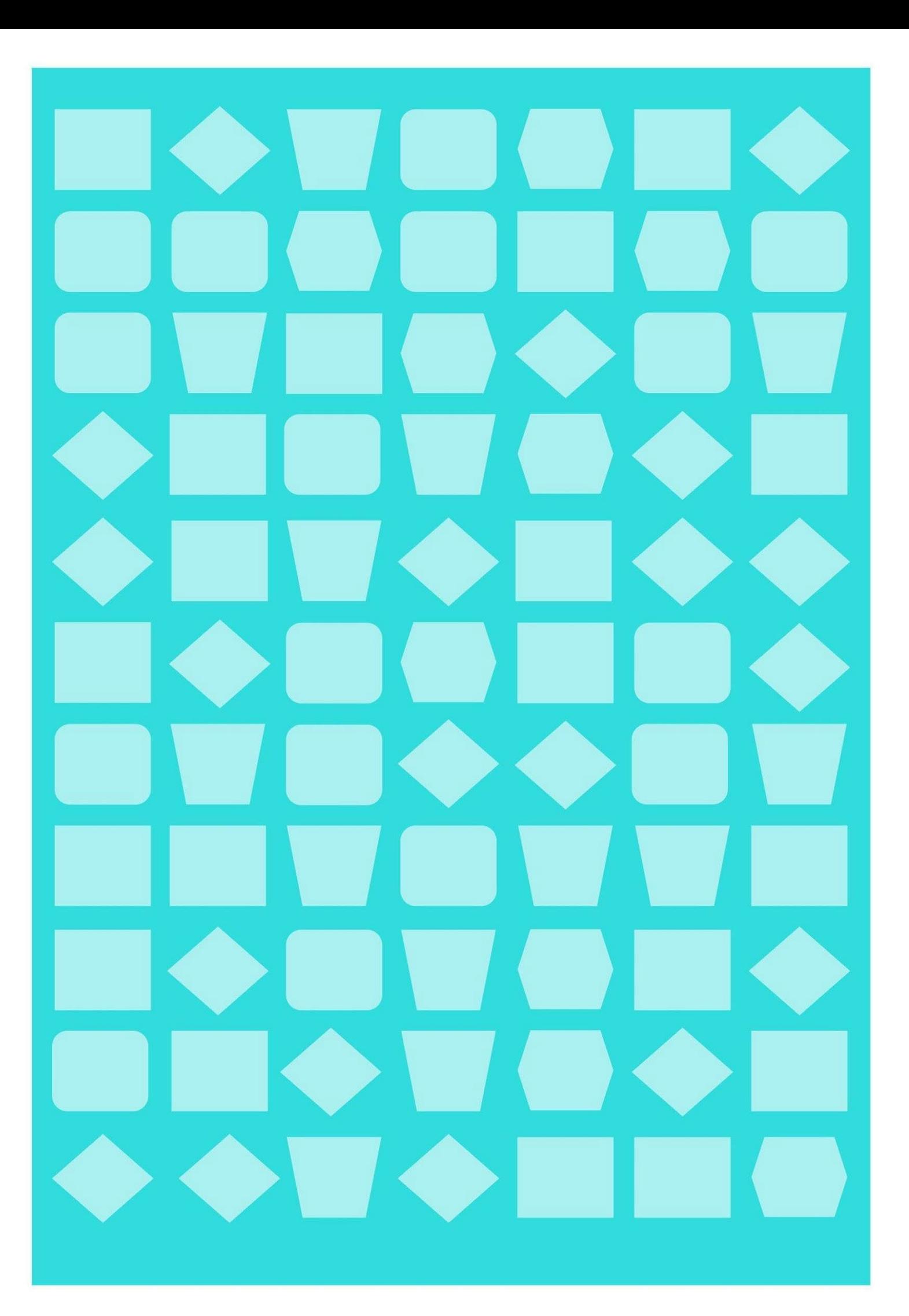